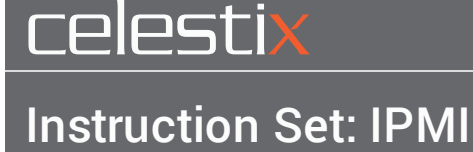

# SSL Certificate

Applies to: 6400, 8400 appliances

Manage encrypted access to IPMI through the SSL screen.

Access by navigating to **Configuration**|**SSL**. [Illustration](#page-0-0) 1 provides a reference.

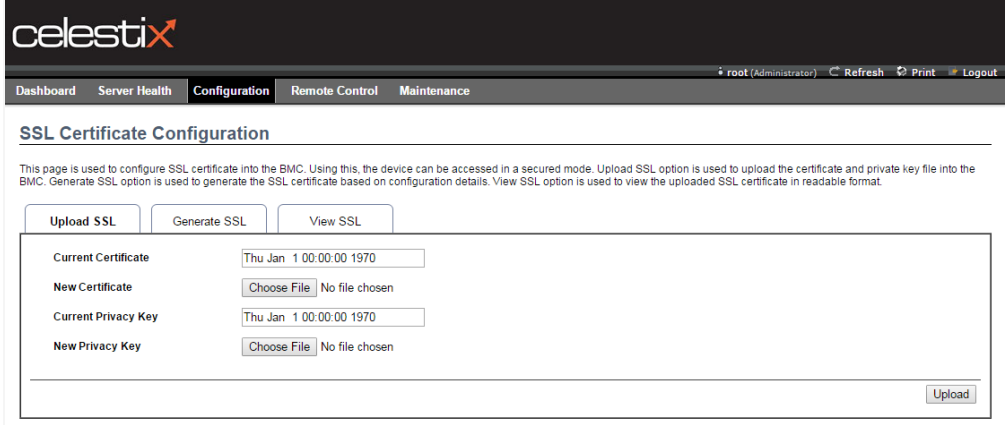

<span id="page-0-0"></span>Illustration 1: SSL Certificate Screen

SSL management is handled through these tabs:

- Upload SSL add an external certificate and key.
- **.** Generate SSL create a certificate and automatically load into IPMI.
- **.** View SSL review certificate information.

# Configuration Options

Instructions for certificate tools are brief and assume a basic familiarity with SSL.

## Upload SSL

Upload dates are noted for the **Current Certificate** and the **Current Privacy Key**.

#### Notes:

- . The IPMI application requires PEM format for certificate and key files.
- The HTTPS service must restart when the upload completes successfully.

#### To upload a certificate

- 1. Navigate to **Configuration**|**SSL**|**Upload SSL**.
- 2. If there was an existing certificate, confirm overwrititng it when prompted.
- 3. Complete the following:
	- **.** New Certificate click Choose File to navigate to the certificate file.
	- **.** New Privacy Key click Choose File to navigate to the key file.
- 4. Click **Upload**.
- 5. Once the certificate is uploaded, close the current browser session and then start a new one.

### Generate SSL

The self-signed certificate that will be created will display the organizational information provided in the fields described below.

#### Notes:

- Most fields allow a maximum length of 64 alpha-numeric characters; '#' and '\$' are not allowed.
- . The certificate is automatically loaded when you click Generate.
- **.** HTTPS service must restart to invoke the new SSL certificate.

To generate a certificate

- 1. Navigate to **Configuration**|**SSL**|**Upload SSL**.
- 2. Complete the following:
	- **Common Name(CN)** the FQDN that will resolve to the IPMI IP address.
	- **Organization(O)** the legal organizational name.
	- <sup>l</sup> **Organization Unit(OU)** optional.
	- <sup>l</sup> **City or Locality(L)**
	- <sup>l</sup> **State or Province(ST)**
	- **Country(C)** requires a two-digit letter string.
	- **Email Address** this address will be displayed in the certificate.
	- Valid for range is between 1 to 3650 days.
- <sup>l</sup> **Key Length** key bit lengths include:
	- $= 512$  not recommended
	- **n** 1028
- 3. Click **Generate**.
- 4. Once the certificate is created, close the current browser session and then start a new one.